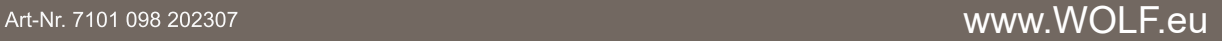

- **Functies**
- Status bekijken
- Parameters beheren
- **Foutmeldingen**
- Data logboek
- Grafieken bekijken

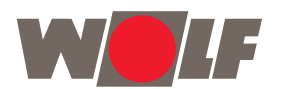

### **CWL-Service Tool voor de installateur**

**NL**

**NL** voor verdere informatie: www.WOLF.eu

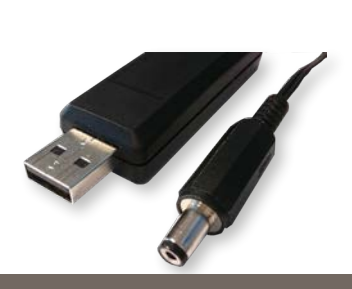

- 1. Toestel installatie voorbereiden
- 2. Huidige status toestel bekijken
- 3. Parameters uitlezen en wijzigen
- 4. Fout overzicht uitlezen
- 5. Diagnose handelingen uitvoeren 6. Grafieken weergeven
- 1.1 Leveromvang
- Service USB-kabel
- Quick Start handleiding
- 1.2 Minimale systeemeisen
- Microsoft Windows XP
- Service Pack 2

Met de CWL Service Tool kunt u de onderstaande toestellen monitoren met een laptop:

- CWL 180/300/400 Excellent
- CWL F-150/300 Excellent
- CWL T-300 Excellent
- CWL 2-225/325/400/450/600
- CWL D-70

# **2** Installatie **Belangrijk: Sluit de kabel nog niet aan**

De installateur kan met de Service Tool de volgende handelingen uitvoeren:

6. Sluit vervolgens het andere uiteinde van de service kabel aan op de Service aansluiting van het toestel (zie rode pijl met X bij bovenstaande toestel afbeel-

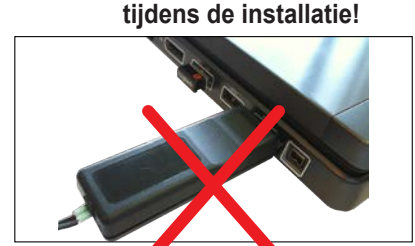

Volg onderstaande stappen om de installatie uit te voeren:

#### *[https://www.wolf.eu/en-de/professional/](https://www.wolf.eu/en-de/professional/tools/heating/cwl-configurator) [tools/heating/cwl-configurator](https://www.wolf.eu/en-de/professional/tools/heating/cwl-configurator)*

- 1. Installeer het USB stuurprogramma CWL-Service Tool eBus-Driver
- 2. Installeer hierna de CWL-Service Tool setup

- 3. De installatie wizard start direct na het downloaden.
- 4. Na installatie wordt de CWL Service Tool automatisch opgestart.

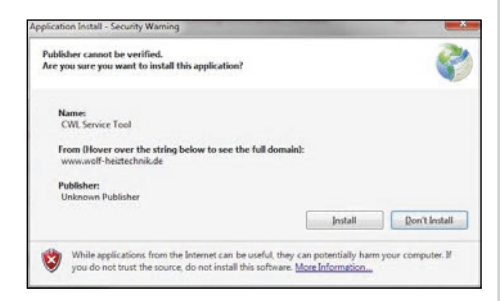

4. Help Data Logge Help ellingen  $\triangledown$  Nederlands Taal  $s$ English  $3<sub>C</sub>$ OnLine Deutsch Français Polski Italiano Español 中文

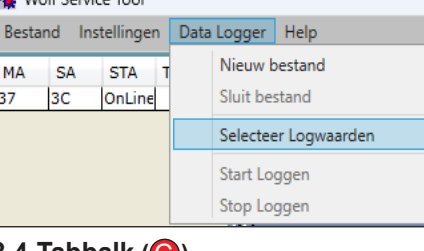

**Belangrijk: Aansluiten van de Service kabel dient in de onderstaande volgorde uitgevoerd te worden!** 

**D** Statusbalk

5. Sluit de USB kabel aan op de laptop.

dingen).

Als de foutmelding 'Attempting to load FT-

## **O** Introductie

D2XX from…' verschijnt:

ten.

geïnstalleerd.

dig.

- Sluit de CWL Service Tool applicatie. • Controleer of de USB kabel is aangeslo-Controleer of het stuurprogramma is • Herhaal installatieprocedure indien no-**K** Wolf Service Tool 7. Het op de CWL Service Tool aangeslo-SA STA T MA ten toestel wordt automatisch geselec-37 3C OnLine
- 8. Verbinding met het toestel wordt automatisch gemaakt. Startscherm met huidige status wordt nu weergegeven.
	- Wordt er geen automatische verbinding
	- gemaakt stel dit dan in bij "Bestand". *Bestand > eBus verbinding maken*
		-

teerd.

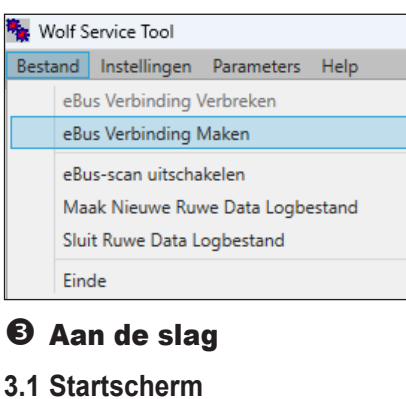

- **A** Overzicht huidige status
- **B** Werkbalk **C** Tabbalk

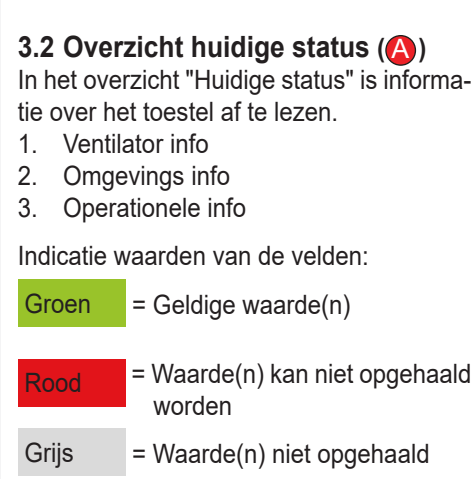

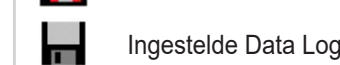

**3.3 Werkbalk (** B **)**

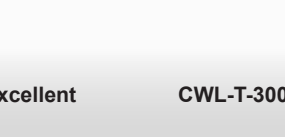

1. Bestand 2. Instellingen 3. Data Logger

### **3.4 Tabbalk (** C **)**

- 1. Huidige status
- 2. Parameters bekijken en wijzigen
- 3. Fout overzicht
- 4. Diagnostiek
- 5. Grafieken

Overzicht van tab 1 t/m tab 4, zie kolom rechts.

## **3.5 Statusbalk (** D **)**

- **3.5.1 Status service tool**
	- Online mode
- Offline mode

#### **3.5.2 Geselecteerd toestel** Vermelding van aangesloten toestel.

**3.5.3 Data Log Status D** Er wordt onbewerkte data gelogd

# Ingestelde Data Log is bezig

**3.5.4 Status LED**

Grijs: geen verbinding Rood: geen EBus signaal

Groen: EBus signaal

geeft de status van de verbinding weer.

Geel: Communicatie met fouten

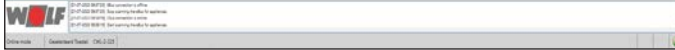

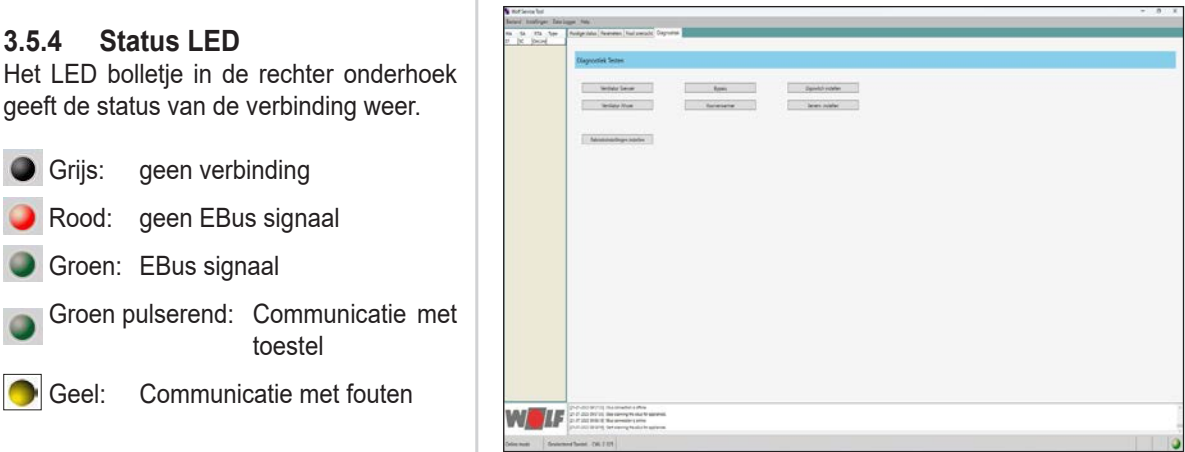

toestel

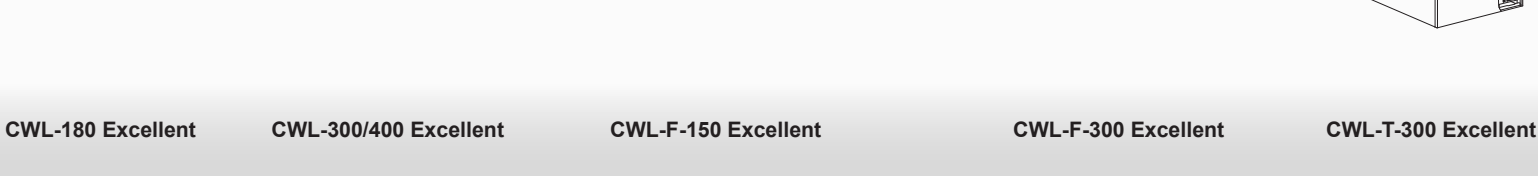

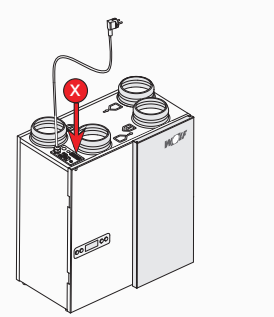

*Startscherm met weergave van huidige status*

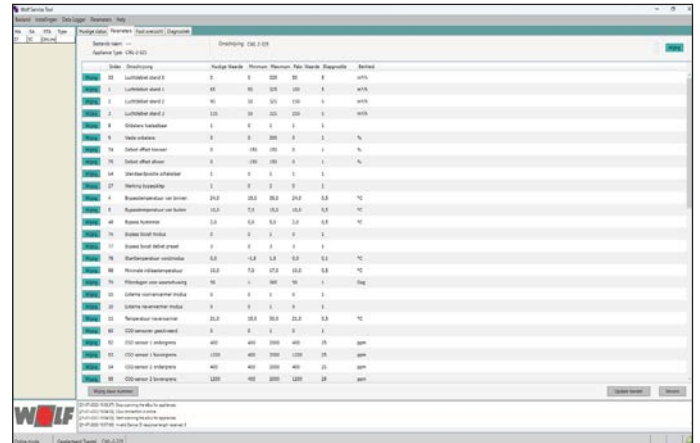

*Parameters bekijken en wijzigen*

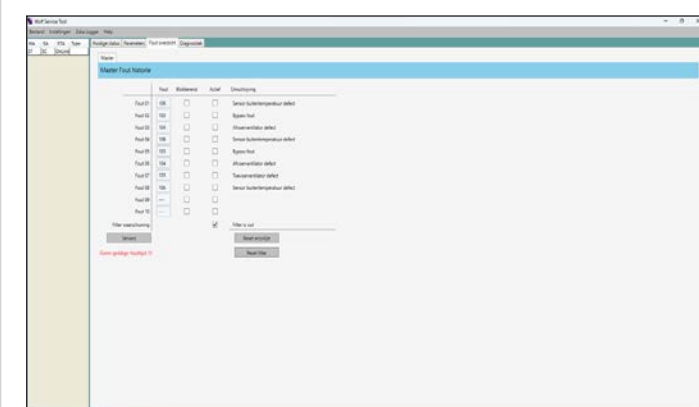

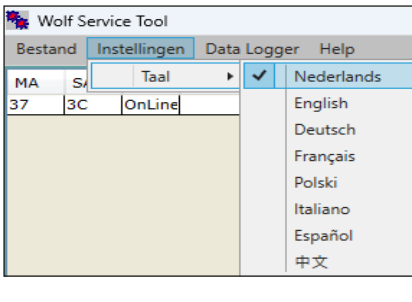

#### *Fout overzicht*

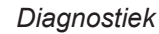

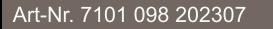

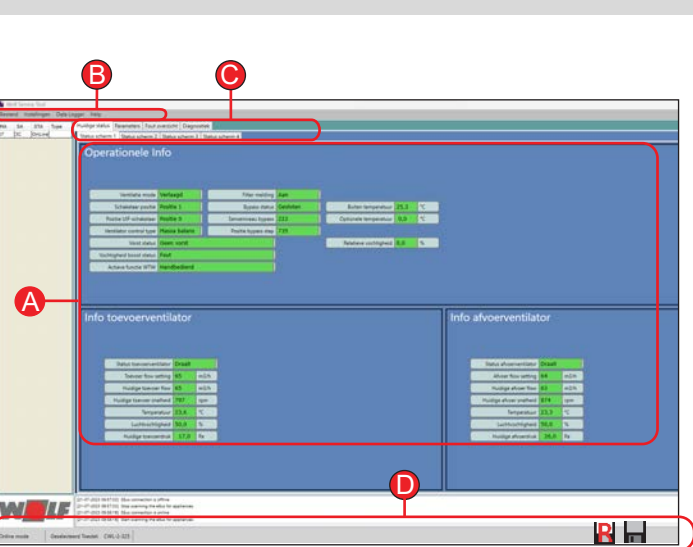

**CWL-2-225/325/400/450/600 CWL-D-70**

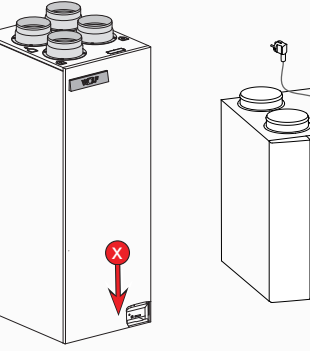

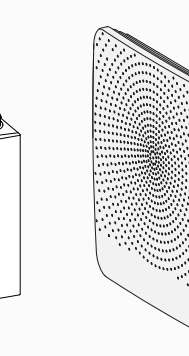

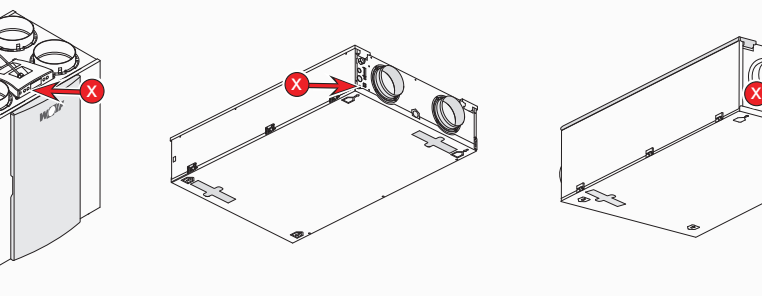

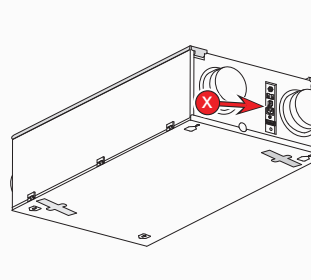

x

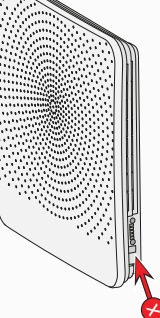